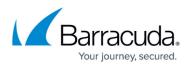

# How to Connect the Barracuda CloudGen Firewall to Teridion via IPSec

#### https://campus.barracuda.com/doc/99123719/

Teridion Connect provides numerous PoPs (Points of Presence) across the globe, including China, to allow access to their network backbone. The Barracuda CloudGen Firewall can connect to the TCR (Teridion Cloud Router) deployed in one of the PoPs by using IPSec or GRE tunneling to leverage their backbone to improve the connectivity. In addition, BGP can be used as a dynamic routing protocol to learn and propagate networks. For more information, visit the <u>Teridion website</u>.

# **Connect a Barracuda CloudGen Firewall to the Teridion Network via IPSec**

## **Before You Begin**

• Deploy and set up your Teridion infrastructure. For assistance on the Teridion setup, please contact Teridion.

#### Step 1. Collect Site Information

Log into your Teridion portal and collect the following information:

1. From the **Site Configuration**, collect the information on the PoE IP from the site you need to connect to.

| Site Configura                       | tion |         |        |         |                |  |                   |            | 🖲 CSV                            | ~ | -) [ | + / | ADD SITE   |
|--------------------------------------|------|---------|--------|---------|----------------|--|-------------------|------------|----------------------------------|---|------|-----|------------|
| Sites Configured<br>2 Total          |      | in Proj |        |         |                |  |                   | ્ક         | arch sites                       |   |      | (   | Show All • |
| Site Details 🗘                       |      |         |        |         |                |  |                   |            |                                  |   |      |     |            |
| Azure-EUWest<br>Germany              |      | њь      | 82.150 | 198.170 | 15870(19378) 🗌 |  | Static<br>DGP ASN | 4294965245 | 30 Jan 2023<br>5:29:06 pm        |   | Read |     | ÷          |
| Azure-CentralUS<br>New York, NY, USA |      | Hub     | 23.993 | 153.105 | 52.252.228.31  |  | Static<br>BGP ASN | 4294965244 | <b>30 Jan 2023</b><br>5:31:09 pm |   | Read |     | :          |

• Tunnel Type

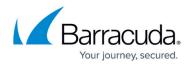

| Site Details              | Tunnel Type                       | High Availability | Gateways | Site Type | Routing   | IPSEC                                          | Bandwidth                                            | Traffic Alerts |
|---------------------------|-----------------------------------|-------------------|----------|-----------|-----------|------------------------------------------------|------------------------------------------------------|----------------|
|                           | -2                                |                   |          |           |           | _ <b>_</b>                                     |                                                      | <b></b>        |
| Tunnel T<br>Select a turr | Type<br>neling type for your r    |                   |          |           | 🛛 🍟 proto | col suite that auther                          | Security) is a secure ne<br>tricates and encrypts th | e packets      |
| IPSEC                     |                                   |                   |          |           |           | flic to provide secur<br>s over an IP network  | e communication betw<br>c                            | een two        |
|                           |                                   |                   |          |           | L         |                                                |                                                      |                |
| Routing<br>Select a roat  | Options<br>ing type for your site |                   |          |           |           | e Based traffic is rou<br>dination IP address. | ted through the tunnel                               | based on       |
| Route I                   | Based                             |                   |          |           |           |                                                |                                                      |                |
|                           | nic (BGP)                         |                   |          |           |           |                                                |                                                      |                |
| Policy                    | Based                             |                   |          |           |           |                                                |                                                      |                |

- High Availability (optional)
- Gateways IPs

| ;         | Site Details         | Tunnel Type                                             | High Availability | Gateways | Site Type | Routing | Bandwidth | Traffic Alorts |  |
|-----------|----------------------|---------------------------------------------------------|-------------------|----------|-----------|---------|-----------|----------------|--|
| General   | Genera<br>Set up Cat | al Details                                              |                   |          |           |         |           |                |  |
| Monitoria | rg 23.99.25          | ri IP eddress / FQCM<br>13305<br>alid IP address / FQCM |                   |          |           |         |           |                |  |
| 1         | Site D<br>102.0.4    | ne or site IP address                                   |                   |          |           |         |           |                |  |
|           | Pre-share            |                                                         |                   |          |           |         |           |                |  |

# • Transfer Network

|         | Site Details    | Tunnel Type                         | High Availability | Gateways | Site Type   | Routing | IPSEC      | Bandwidth | Traffic Alerts |
|---------|-----------------|-------------------------------------|-------------------|----------|-------------|---------|------------|-----------|----------------|
|         | <u> </u>        |                                     | _ <b>_</b>        | -4       |             |         | _ <b>_</b> |           |                |
| 🗣 GW #1 |                 | nnel Settings<br>tunnels leading to | Gateway #1        |          |             |         |            |           |                |
| Genera  | •               |                                     |                   |          |             |         |            |           |                |
| Monito  | ring Teridion P | rimary POP                          | P. Tunnel :       | Subnet   | GW #1 🕥 Mon | hor     |            |           |                |
| Tunnet  | 169.25          |                                     |                   |          |             |         |            |           |                |
|         | 8               |                                     | Ļ                 |          | <i></i> &   |         |            |           |                |
|         |                 |                                     |                   |          |             |         |            |           |                |

• Static Routing

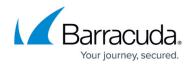

| Site De  | otails T                      | Tunnel Type I                     | High Availability                     | Gateways         | Site Type | Routing                                    | IPSEC                     | Bandwidth                 | Traffic Alerts |
|----------|-------------------------------|-----------------------------------|---------------------------------------|------------------|-----------|--------------------------------------------|---------------------------|---------------------------|----------------|
| ٣        |                               |                                   |                                       |                  |           |                                            |                           |                           | _              |
|          | Static Rou<br>Add at least or | uting<br>ne subnet to your s      |                                       |                  | ſ 📀       | This step allows man<br>adding them to the |                           | ts for routing by the sit | n, by          |
|          |                               |                                   |                                       |                  |           |                                            |                           |                           |                |
| l        | 11.22.33.0/24                 | 1                                 | A                                     | DD               |           |                                            |                           |                           |                |
|          | All subnots                   |                                   |                                       | 1 Total          |           |                                            |                           |                           |                |
|          | a Subri                       | •                                 | ~                                     | <b>5</b>         |           |                                            |                           |                           |                |
|          | 1 10.2.                       | 0.016 🖸                           |                                       |                  |           |                                            |                           |                           |                |
|          |                               |                                   |                                       |                  |           |                                            |                           |                           |                |
| Dynami   | c Rou                         | ting wit                          | h BGP (                               | optional)        |           |                                            |                           |                           |                |
|          | Site Details                  | Tunnel Ty                         | pe High Avail                         | ability Gatoways | Site Type | Routing                                    | IPSEC                     | Bandwidth                 | Traffic Ale    |
|          |                               | <b>O</b>                          | <u> </u>                              | <b></b>          | <b></b>   | 6                                          |                           |                           | <b></b>        |
|          |                               |                                   |                                       |                  |           |                                            |                           |                           |                |
| General  | I .                           | Dynamic (BC<br>Please set the BGP | GP) Routing<br>P values for your site |                  |           |                                            |                           |                           |                |
| Route F  | iltering                      |                                   |                                       |                  |           |                                            |                           |                           |                |
| BFD      |                               | 6500                              |                                       | 64512            |           |                                            |                           |                           |                |
| 1        |                               | Keepalive (Sec)                   |                                       |                  |           |                                            |                           |                           |                |
|          |                               | <b>3</b>                          |                                       | 15               |           |                                            |                           |                           |                |
|          |                               | BGP password                      |                                       |                  |           |                                            |                           |                           |                |
|          |                               | pessword                          |                                       |                  |           |                                            |                           |                           |                |
| IPSec Ik | (Ev2 9                        | Sottings                          | 1                                     |                  |           |                                            |                           |                           |                |
|          | to Dotalls                    |                                   | High Availability                     | Gateways         | Site Type | Routing                                    | IPSEC Bar                 | www.idth Traffic          | Alorts         |
|          | 0-                            |                                   |                                       |                  |           |                                            | 0                         | Ø                         | )              |
|          |                               |                                   |                                       |                  |           | security policy f                          |                           |                           |                |
| Phase 1  | CD Respi                      |                                   |                                       |                  |           | a specific type (                          | of traffic, between two d | ita endpoints.            |                |
|          |                               |                                   |                                       |                  |           |                                            |                           |                           |                |
|          |                               |                                   |                                       |                  |           |                                            |                           |                           |                |
|          |                               |                                   |                                       |                  |           |                                            |                           |                           |                |
|          |                               |                                   | DPO ter                               | eout             |           |                                            |                           |                           |                |
|          | Encryption                    |                                   | Authentic                             |                  |           |                                            |                           |                           |                |
|          | AES 128                       |                                   |                                       |                  |           |                                            |                           |                           |                |
|          |                               |                                   |                                       |                  |           |                                            |                           |                           |                |
|          |                               | n group                           | Ufetime (                             |                  |           |                                            |                           |                           |                |

In this example, we have collected the following settings:

- PoE (IP Teridion Router): 52.252.228.31
- SiteID (Firewall Internal IP): 10.2.0.4
- Gateway #1 IP (Firewall Public IP): 23.99.253.105
- Transfer Network TCR IP: 169.254.0.1/30
- Transfer Network Gateway IP: 169.254.0.2/30

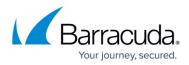

#### IKEv2 Authentication Settings

| Phase 1                  |         | Phase 2           |        |  |  |
|--------------------------|---------|-------------------|--------|--|--|
| Encryption               | AES128  | Encryption        | AES256 |  |  |
| Hash                     | MD5     | Hash              | MD5    |  |  |
| DH-Group                 | Group 5 | DH-Group          | Group5 |  |  |
| <b>Proposal Handling</b> | Strict  | Proposal Handling | Strict |  |  |
| Lifetime [s]             | 28800   | Lifetime          | 3600   |  |  |

**BGP** (Optional)

- **Teridion ASN**: 64500
- Site ASN: 64512

#### Step 2. Configure IPSec IKEv2 Static Routing

On the Barracuda CloudGen Firewall, do the following:

- 1. Go to Configuration > Configuration Tree > Box > Assigned Services > VPN Service > Site to Site.
- 2. Click on the **IPSec IKEv2** tunnel tab.
- 3. Click Lock.
- 4. Right-click the table and select **New IKEv2 tunnel**. The **IKEv2 Tunnel** window opens.
- 5. In the **IKEv2 Tunnel Name** field, enter your tunnel name.
- 6. Set Initiates Tunnel to Yes.

| IPsec IKEv2 Tunnel |       |      |                     |       |      | × |
|--------------------|-------|------|---------------------|-------|------|---|
| General            |       |      |                     |       |      | í |
| Tunnel name        | PoPUS |      | Initiates tunnel    | O Yes | ◯ No |   |
| Enabled            | O Yes | ◯ No | Restart SA on Close | ⊖ Yes | O No | _ |
| Comment            |       |      |                     |       |      |   |

#### Step 3. Configure Authentication and Encryption

Step 3.1 Configure the Phase 1 encryption settings matching your Teridion setup

- Encryption Select AES.
- Hash Meth. Select MD5.
- DH Group Select Group 5.
- Proposal Handling Select Strict.
- Lifetime Enter 28800.

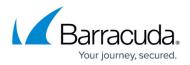

Step 3.2 Configure the Phase 2 encryption settings

- Encryption Select AES-256.
- Hash Meth. Select MD5.
- DH Group Select Group 5.
- Proposal Handling Select Strict.
- Lifetime (seconds) Enter 3600.
- LIfetime (KB) Enter 0.

| Authentication Method: | Pre-shared key | $\sim$ | CA Certificate      | -Use-All-Known- |                                       |
|------------------------|----------------|--------|---------------------|-----------------|---------------------------------------|
| Shared Secret          | •••••          | ••     | X509 Condition      |                 | Edit/Show                             |
| Server Certificate     | -Use-Default-  | $\sim$ | Explicit X509       |                 | Ex/Import                             |
| Phase 1                |                |        | Phase 2             |                 |                                       |
| Encryption             | AES            | $\sim$ | Encryption          | AES256          | · · · · · · · · · · · · · · · · · · · |
| Hash                   | MD5            | $\sim$ | Hash                | MD5             | ×                                     |
| DH-Group               | Group 5        | ~      | DH-Group            | Group 5         | `                                     |
| Proposal Handling      | Strict         | ~      | Proposal Handling   | Strict          | `                                     |
| Lifetime (seconds)     | 28800          |        | Lifetime (seconds)  | 3600            |                                       |
| areane (acounda)       |                |        | Traffic Volume (KB) | unlimited 0     |                                       |

#### **Step 4. Configure Network Settings**

In the **Network Settings**, set the following values:

- Universal Traffic selector Select the check box
- IKE Reauthentication Select the check box
- Local Gateway Enter your internal IP, e.g., 10.2.0.4
- Remote Gateway Enter your PoE IP for TCR, e.g., 52.252.228.31
- **Remote ID** Enter your PoE IP for TCR, e.g., 52.252.228.31
- Add your Local Network.
- Add your **Remote Networks** that are reachable via Teridion.
- Set up DPD to match your Teridion configuration.

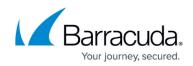

| 252.228.31<br>252.228.31<br>0/16) + × |
|---------------------------------------|
| 252.228.31                            |
|                                       |
| )/16) + ×                             |
|                                       |
|                                       |
|                                       |
|                                       |

#### Step 5. Configure IPsec IKEv2 Dynamic Routing

Create a VPN next hop interface:

- 1. Go to CONFIGURATION > Configuration Tree > Box > Assigned Services > VPN-Service > VPN Settings.
- 2. Click Lock.
- 3. In the left menu, click **Routed VPN**.
- 4. Click Add in the VPN Next Hop Interface Configuration section.
- 5. Configure the following settings:
  - **VPN Interface Index** Enter a number between 0 and 99. Each interface index number must be unique.
  - **MTU** Enter 1398
  - IP Addresses Enter Transfer Network GW IP, e.g., 169.254.0.2/30

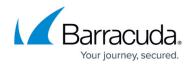

| VPN Interface Properties | ×              |
|--------------------------|----------------|
| VPN Interface Index/Name | 10 ~           |
| MTU                      | 1398 ~         |
| IP Adresses              | 169.254.0.2/30 |
| Multicast Addresses      |                |
|                          |                |
|                          |                |
|                          |                |
|                          | OK Cancel      |

6. Click **OK.** 

## Step 5.1 Add the VPN next hop interface IP address to the shared IPs

- 1. Go to **CONFIGURATION > Configuration Tree > Box > Network**.
- 2. Click Lock.
- 3. In the left menu, click **IP Configuration**.
- 4. In the Shared Networks and IPs section, click +.
- 5. Enter a name for the shared IP address, and click **OK**.
- 6. The Shared Networks and IPs window opens. Configure the following settings:
  - Interface Select other and enter vpnr10.
  - **Network Address** Enter the network address of the Transfer Network in CIDR format: 169.254.0.0/30.
  - Click **Shared IPs in this Network**. The **Shared IPs in this Network** window opens. Enter the following:
    - **IP Address** Enter the IP address for the VPN interface of the CloudGen Firewall, e.g., 169.25.0.2
    - Alias for this IP Select None.
    - Respond to Ping Select yes.
  - $\circ\,$  Click OK.
  - Trust Level Select Unclassified.
  - Active Select Yes.
- 7. Click **OK**.
- 8. Click Send Changes and Activate.

## Step 6. Configure the Site-to-Site IPSec IKEv2 VPN Service

- 1. Go to Configuration > Configuration Tree > Box > Assigned Services > VPN Service > Site to Site.
- 2. Click on the IPSec IKEv2 tunnel tab.
- 3. Click Lock.
- 4. Right-click the table and select **New IKEv2 tunnel**. The **IKEv2 Tunnel** window opens.
- 5. In the IKEv2 Tunnel Name field, enter your tunnel name.

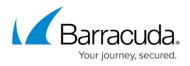

6. Set Initiates Tunnel to Yes.

| sec IKEv2 Tunnel |       |      |                     |       |      |  |
|------------------|-------|------|---------------------|-------|------|--|
| General          |       |      |                     |       |      |  |
| Tunnel name      | PoPUS |      | Initiates tunnel    | O Yes | ◯ No |  |
| Enabled          | O Yes | ◯ No | Restart SA on Close | ◯ Yes | O No |  |
| Comment          |       |      |                     |       |      |  |

Step 6.1 Configure the Phase 1 encryption settings matching your Teridion setup

- Encryption Select AES.
- Hash Meth. Select MD5.
- DH Group Select Group 5.
- Proposal Handling Select Strict.
- Lifetime Enter 28800.

Step 6.2 Configure the Phase 2 encryption settings

- Encryption Select AES.
- Hash Meth. Select MD5.
- DH Group Select Group 5.
- Proposal Handling Select Strict.
- Lifetime (KB) Enter 0.

| Authentication Method: | Pre-shared key | $\sim$ | CA Certificate      | -Use-All-Known- | ~                                      |
|------------------------|----------------|--------|---------------------|-----------------|----------------------------------------|
| Shared Secret          | •••••          | ••     | X509 Condition      |                 | Edit/Show                              |
| Server Certificate     | -Use-Default-  | $\sim$ | Explicit X509       |                 | Ex/Import                              |
| Phase 1                |                |        | Phase 2             |                 |                                        |
| Encryption             | AES            | $\sim$ | Encryption          | AES256          |                                        |
| Hash                   | MD5            | ~      | Hash                | MD5             |                                        |
| DH-Group               | Group 5        | ~      | DH-Group            | Group 5         | `````````````````````````````````````` |
| Proposal Handling      | Strict         | $\sim$ | Proposal Handling   | Strict          |                                        |
| Lifetime (seconds)     | 28800          |        | Lifetime (seconds)  | 3600            |                                        |
|                        |                |        | Traffic Volume (KB) | unlimited 0     |                                        |

In the Network Settings, set the following values:

- Universal Traffic selector Select the check box
- IKE Reauthentication Select the check box
- Next Hop Routing Enter the TCR IP collected in the beginning: 169.254.0.1
- Interface Index Enter the interface index created in Step 1.
- Local Gateway Enter your internal IP, e.g., 10.2.0.4
- Remote Gateway Enter your PoE IP for TCR, e.g., 52.252.228.31
- Remote ID Enter your PoE IP for TCR, e.g., 52.252.228.31
- Set up DPD to match your Teridion configuration.

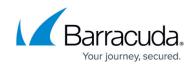

|                                                            | r Subnet Pair  | Force UDP Encapsulation | n Next Hop            | Routing    | 169,254.0.1 |  |
|------------------------------------------------------------|----------------|-------------------------|-----------------------|------------|-------------|--|
| One VPN Tunnel per Subnet Pair Universal Traffic Selectors |                | IKE Reauthentication    | Interface             | -          | 10          |  |
| Network Local                                              |                | Ne                      | twork Remote          |            |             |  |
| Local Gateway:                                             | 10.2.0.4       | Re                      | emote Gateway:        | 52.2       | 52.228.31   |  |
| Local ID:                                                  |                | Re                      | emote ID:             | 52.2       | 52.228.31   |  |
| Network address (e.g                                       | . 10.6.0.0/16) | $+ \times$              | letwork address (e.g. | 10.6.0.0/: | 16) +       |  |
| 169.254.0.2                                                |                |                         | 169.254.0.1           |            |             |  |
| Dead Peer Detectio                                         |                |                         |                       |            |             |  |

## 9. Click **OK**.

## 10. Click Send Changes and Activate.

## Step 7. Configure the BGP Service

Configure BGP routing to learn the subnets from the remote BGP peer behind the Teridion network.

Only routes with the parameter **Advertise** set to **yes** will be propagated via BGP.

- 1. Go to **CONFIGURATION > Configuration Tree > Box > Network**.
- 2. Click **Lock**.
- 3. (optional) To propagate the management network, set **Advertise Route** to **yes**.
- 4. In the left menu, click **Advanced Routing**.
- 5. Double-click the **Routes** you want to propagate, and set **Advertise Route** to **yes**.
- 6. Click **OK.**
- 7. Click Send Changes and Activate.

#### Step 7.1 Enable BGP

Configure the BGP setting for the BGP service on the firewall.

- 1. Go to CONFIGURATION > Configuration Tree > Box > Assigned Services > OSPF-RIP-BGP-Service > OSPF/RIP/BGP Settings.
- 2. In the left menu, click **BGP Router Setup**.
- 3. Enter the AS Number for your network, e.g., 64500
- 4. In the **Terminal Password** fields, specify a password for connecting to the BGP router service via telnet from the shell of the Barracuda CloudGen Firewall.

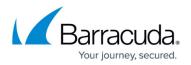

- 5. Click **OK**.
- 6. Click Send Changes and Activate.

#### Step 7.2 Configure the BGP Neighbor

- 1. Go to CONFIGURATION > Configuration Tree > Box > Assigned Services > Dynamic Routing (OSPF-RIP-BGP-Service) > OSPF/RIP/BGP Settings.
- 2. In the left menu of the OSPF/RIP/BGP Settings page, click Neighbor Setup IPv4.
- 3. Click Lock.
- 4. In the left menu, expand **Configuration Mode** and click **Switch to Advanced Mode**.
- 5. Click + to add an entry to the **Neighbors** table. The **Neighbors** window opens.
- 6. Enter a **Name** and click **OK**.
- 7. In the **Neighbors** window, configure the following settings in the **Usage** and **IP** section:
  - **Neighbor IPv4** Enter the remote BGP peer IP address, e.g., 169.254.0.1
  - OSPF Routing Protocol Usage Select no.
  - RIP Routing Protocol Usage Select no.
  - BGP Routing Protocol Usage Select yes.

| Usage and IP                |             |              |
|-----------------------------|-------------|--------------|
| Neighbor IPv4               | 169.254.0.1 | ē = Ē*       |
| Active                      | yes         | ><br>10      |
| OSPF Routing Protocol Usage | no          | ✓ III ×      |
| RIP Routing Protocol Usage  | no          | > <b>1</b> 1 |
| BGP Routing Protocol Usage  | yes         | ✓ ∎*         |

- 8. In the **BGP Parameters** section, configure the following settings:
  - **AS Number** Enter the ASN for the remote network as collected in the preparation.
  - Update Source Select Interface.
  - Update Source Interface Enter the vpnr interface. E.g., vpnr10

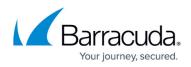

| AS Number                  | 64512     |         |                            |        |
|----------------------------|-----------|---------|----------------------------|--------|
| Description                |           |         |                            |        |
| Neighbor Password          | New       | New     |                            |        |
|                            | Confirm   | Confirm |                            |        |
|                            | Strength  |         |                            |        |
| Route Reflector Client     | no        |         |                            | $\sim$ |
| Peer Group Affiliation     |           |         |                            | ~      |
| Update Source              | Interface |         |                            | $\sim$ |
| Update Source Interface    | vpnr10    |         |                            |        |
| Update Source IPv4 Address |           |         |                            | Đ E    |
| Peer Filtering For Input   | Set       | Clear   | NOTSET: No section present |        |
| Peer Filtering For Output  | Set       | Clear   | NOTSET: No section present |        |

- 9. Click **OK**.
- 10. Click Send Changes and Activate.

# **Additional Resources**

• How to Connect the Barracuda CloudGen Firewall to Teridion Network via GRE Tunnel

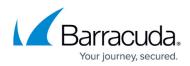

## Figures

- 1. ipsec1.png
- 2. ipsec2.png
- 3. ipsec3.png
- 4. ipsec4.png
- 5. ipsec5.png
- 6. ipsec6.png
- 7. ipsec7.png
- 8. ipsec8.png
- 9. ipsec9.png
- 10. ipsec10.png
- 11. ipsec11.png
- 12. ipsec12.png
- 13. ipsec13.png
- 14. ipsec14.png
- 15. ipsec15.png
- 16. ipsec16.png

© Barracuda Networks Inc., 2024 The information contained within this document is confidential and proprietary to Barracuda Networks Inc. No portion of this document may be copied, distributed, publicized or used for other than internal documentary purposes without the written consent of an official representative of Barracuda Networks Inc. All specifications are subject to change without notice. Barracuda Networks Inc. assumes no responsibility for any inaccuracies in this document. Barracuda Networks Inc. reserves the right to change, modify, transfer, or otherwise revise this publication without notice.